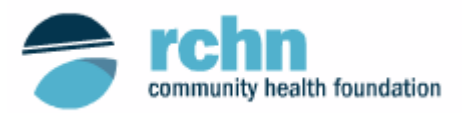

## **Applicant Instructions for Use of Online Grants System**

The RCHN CHF online grants system is accessible through this [link](https://www.grantinterface.com/Common/LogOn.aspx?urlkey=rchnfoundation) or you may copy and paste the following into your web browser: <https://www.grantinterface.com/Common/LogOn.aspx?urlkey=rchnfoundation>

#### **Overview**

This document is designed to provide grant applicants with instructions for use of RCHN CHF's online grants system, developed by Foundant Technologies.

Please save your work every 15-20 minutes. If you remain on a page with inactivity for longer than 90 minutes, you will be logged off for security reasons.

### **Registration Page**

If you do not have an existing account, you MUST create an account to register.

1. Click on "Create New Account"

If you already have an account:

- 1. Enter your login, which is your e-mail address, in the Email Address field.
- 2. Enter the Password that you chose when you set up your account.
- 3. Press the "Log On" button to enter.

If you have forgotten your password:

1. Click on the "Forgot your Password?" link, enter your email address, and the system will email your password to your e-mail account.

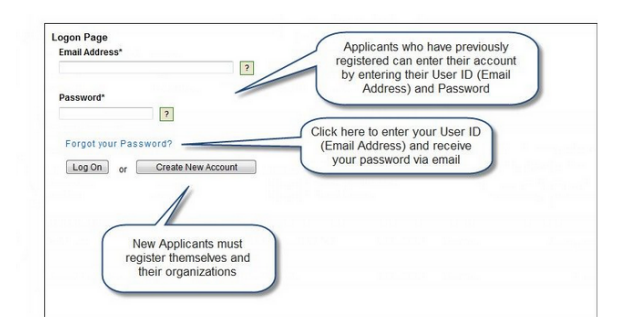

#### **Create New Account**

After you have clicked on the "Create New Account" button as directed above, you will be asked to enter your organization's information. Please note that required fields are marked with an asterisk. Once you have entered the organization information, hit "Next."

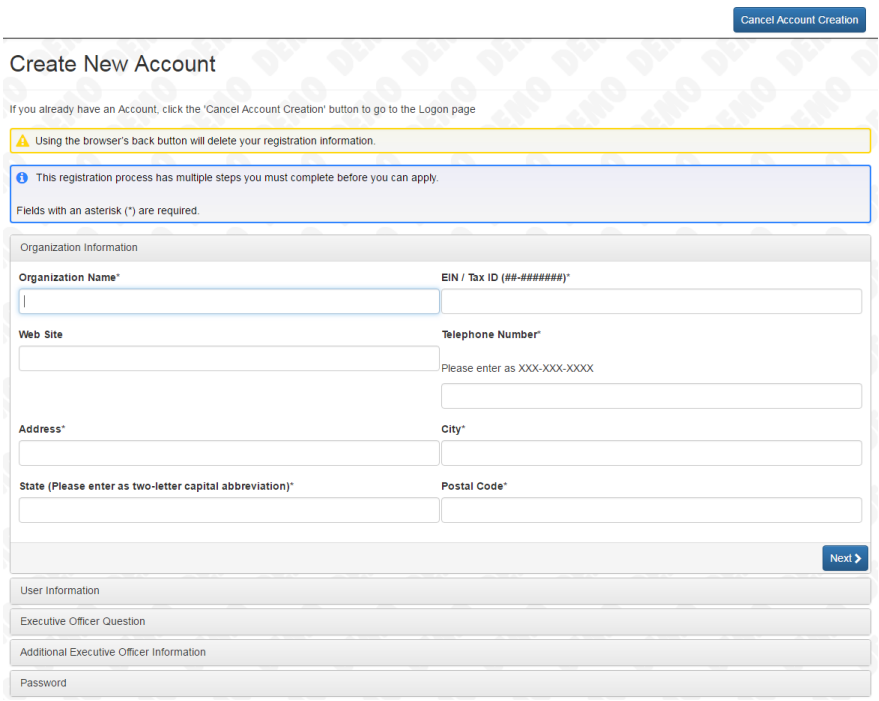

Next, you will be asked to enter your contact information. After entering your contact information, you hit "Next" again.

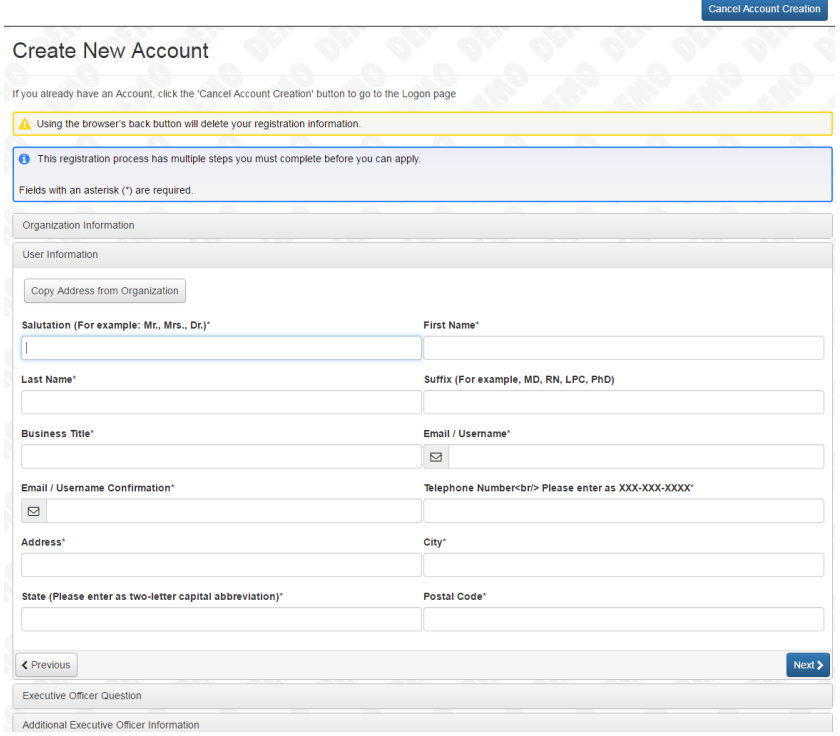

You will be asked to indicate if you are the organization's Executive Officer. Indicate "Yes" or "No" and hit "Next."

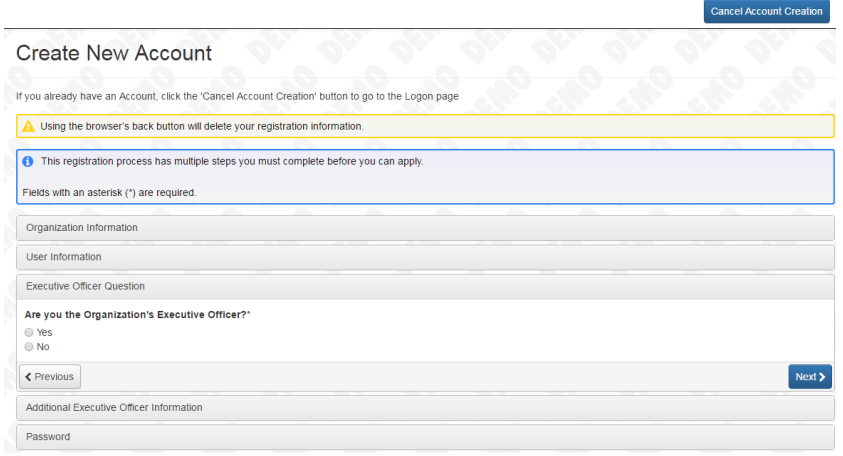

If you are NOT the Executive Officer a new page will appear requesting information. Enter the information and hit "Next."

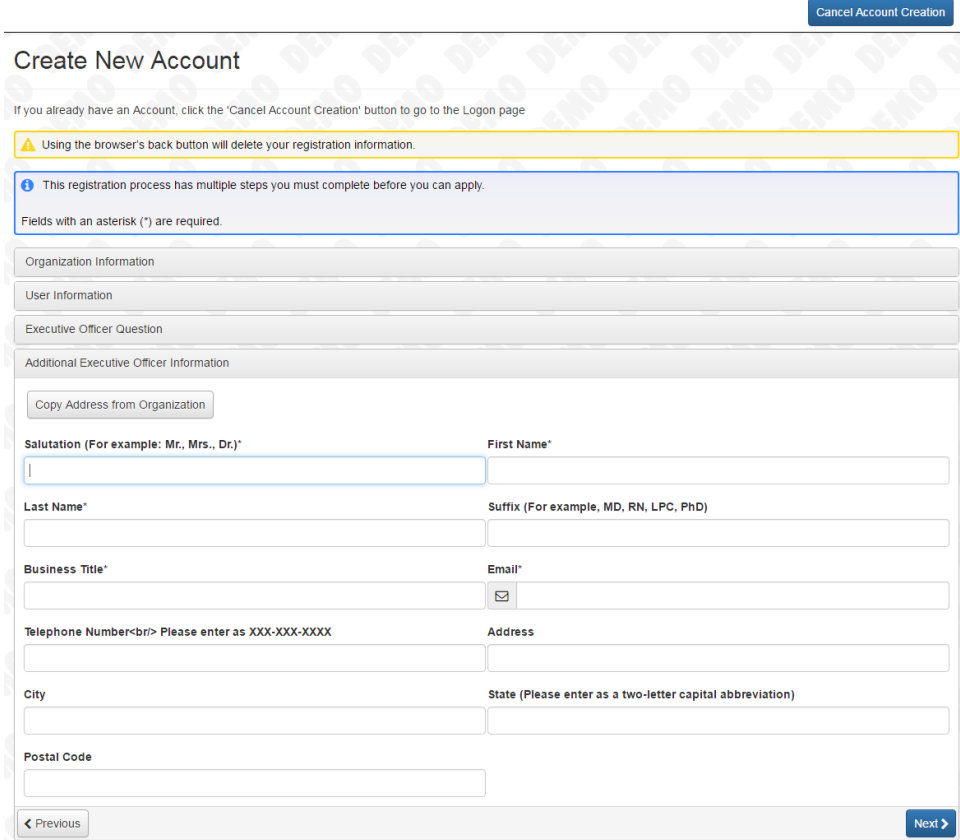

The last step in creating a new account is to enter a "Password." Please make note of this password as you must use it each time you access our secure online system. After confirming your password hit the Create Account button at the bottom of your screen.

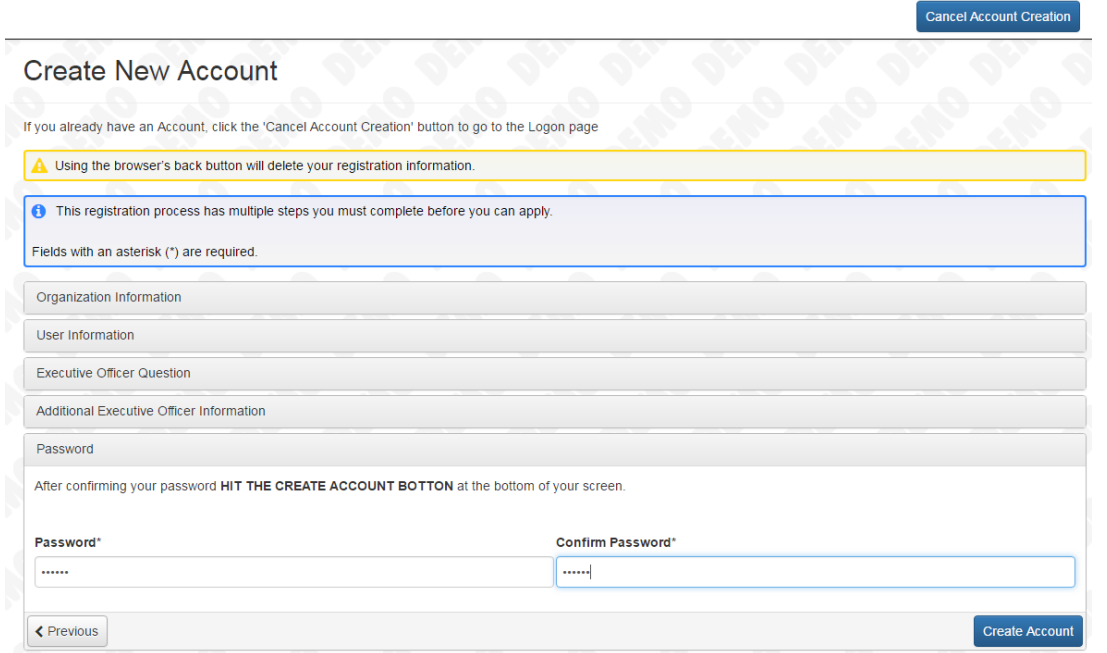

After you have registered you will be directed to the "Applicant Dashboard Page."

At the top of your screen, you will see the following:

- Apply This allows you to review the available grant program(s) and apply.
- Organization History This allows you to review your organization's grant history.
- $\overline{\phantom{a}}$  Fax to File Instead of scanning a document, you can fax it to your computer. Using Fax to File helps shrink documents to a smaller file size.

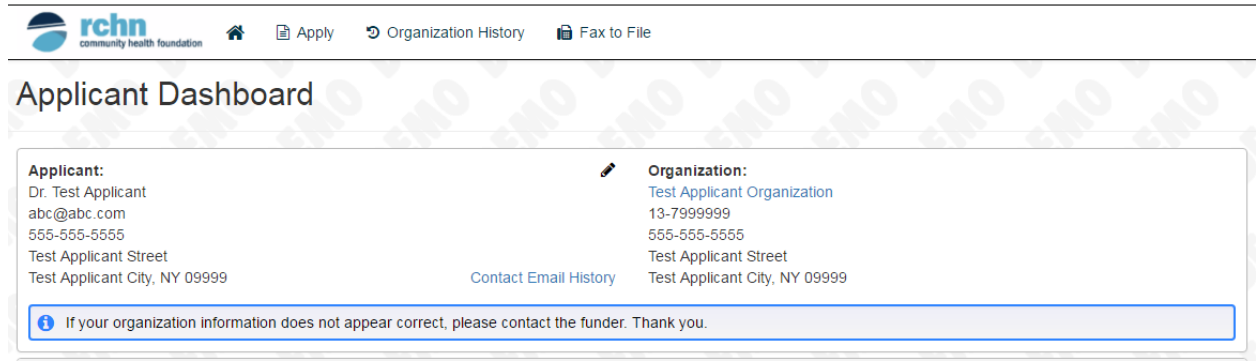

# **Applying for a Grant**

To apply for a grant, click on the "Apply" link in the navigation menu at the top of the page. You will then be directed to the "Apply Page." This page shows you available grant programs that are accepting applications (e.g., "Population Health"). You may preview the Letter of Interest (LOI) form (if required) or Application form by clicking on the Preview **CONTACT BUTTON CONTROVER THE PROT** button.

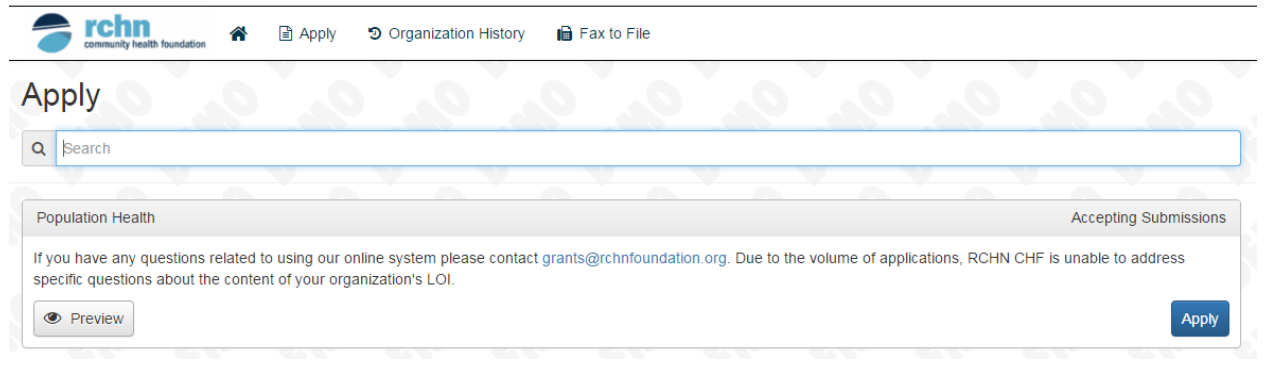

Once you have clicked on the Apply button, you will be directed to the LOI form (if required) or Application form.

### **Filling Out and Submitting the LOI/Application**

Fill out the questions on the form, paying close attention to the instructions and "limitations" related to each question (See the "List of Lead Personnel" example below). Please note that text fields have specific "character limitations." A text field with a 10,000 character limit is equivalent to a little over 3 pages of single-spaced text using a 12 point font. 3,400 characters is approximately 1 page of single-spaced text. You may cut and paste text from a Word document into these text fields. You may also resize the text area by dragging the lower right hand corner of the box.

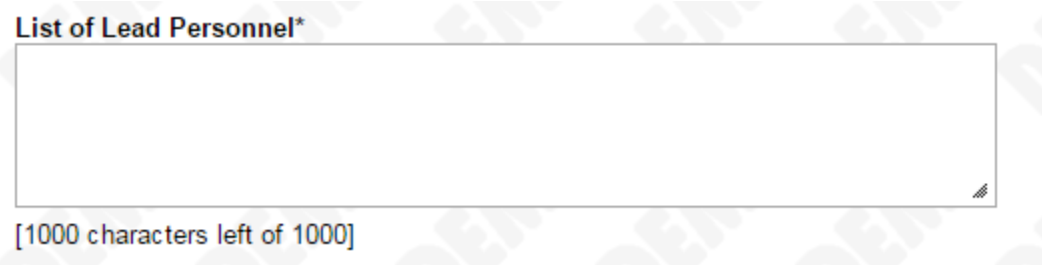

File uploads, required to document 501(c)(3) status and Notice of Grant Award or Designation Letters, also have size limitations defined in Mega Bytes (MiB). The size of the upload file must be under MiBs allowed, as noted in the instructions.

501(c)(3) Tax Determination Letter\* Upload a file [1 MiB allowed]

As noted at the beginning of this document, remember to save your work every 15-20 minutes. To do so, hit the "Save" button at the bottom of the page.

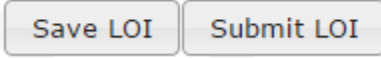

You may also save your LOI/Application as a draft and come back to the form to complete it at a later time. To save the form as a draft, hit the "Save" button as directed above. RCHN CHF will not check for completeness until the LOI/Application has been submitted.

When you have completed your LOI/Application hit the "Submit" button at the bottom of the page. Once you have submitted your LOI/Application, you will receive an automated email confirming receipt.

Please note that you can print out the "Question List" which will list all questions asked in the online form. You may also print out the "LOI/Application Packet," this will allow you to save your application as a pdf file for your records.

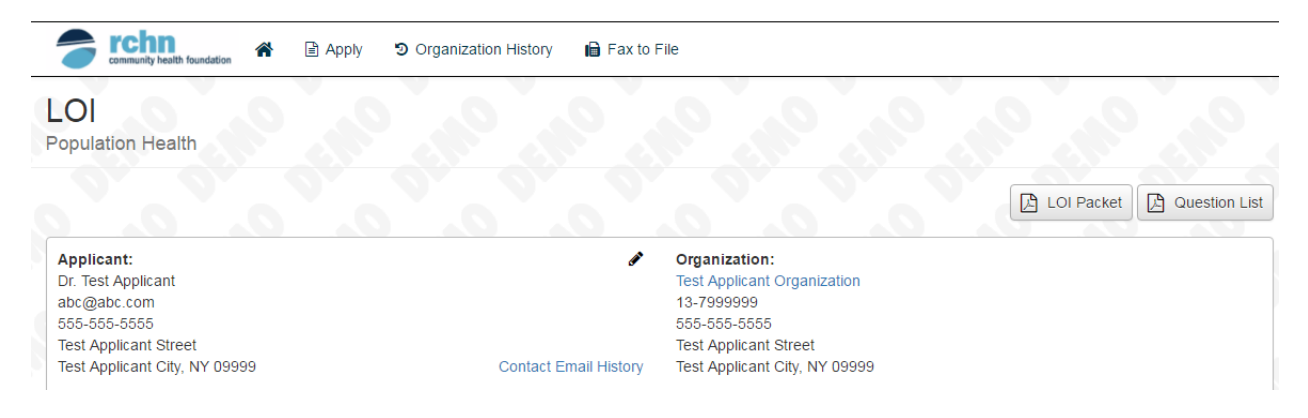

If you have any questions related to using our online system please contact [grants@rchnfoundation.org.](mailto:grants@rchnfoundation.org) Due to the volume of applications, RCHN CHF is unable to address specific questions about the content of your organization's LOI.